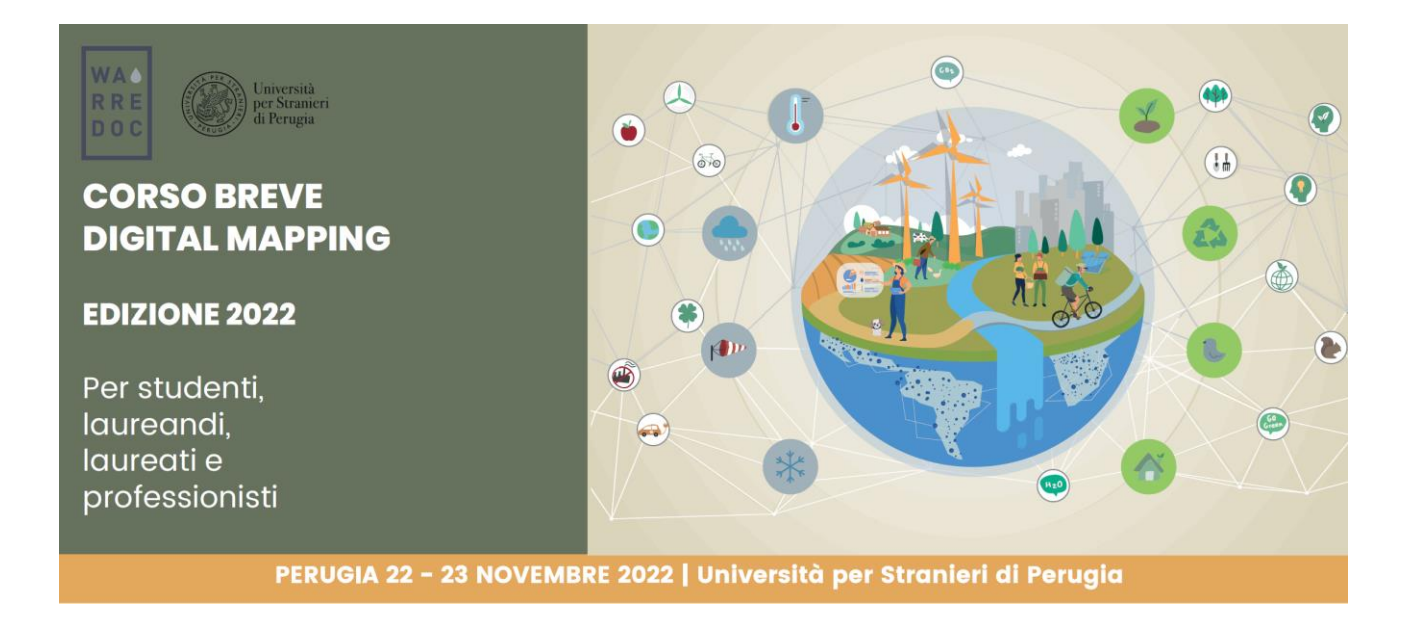

Corso Digital Mapping "Dagli Open Data alle Mappe Digitali"

Corso Digital Mapping for Sustainable and Resilient Communities Facing Water Extremes

## Digital Mapping for Sustainable and Resilient Communities facing Water Extremes Tutorial: Water-Food Nexus

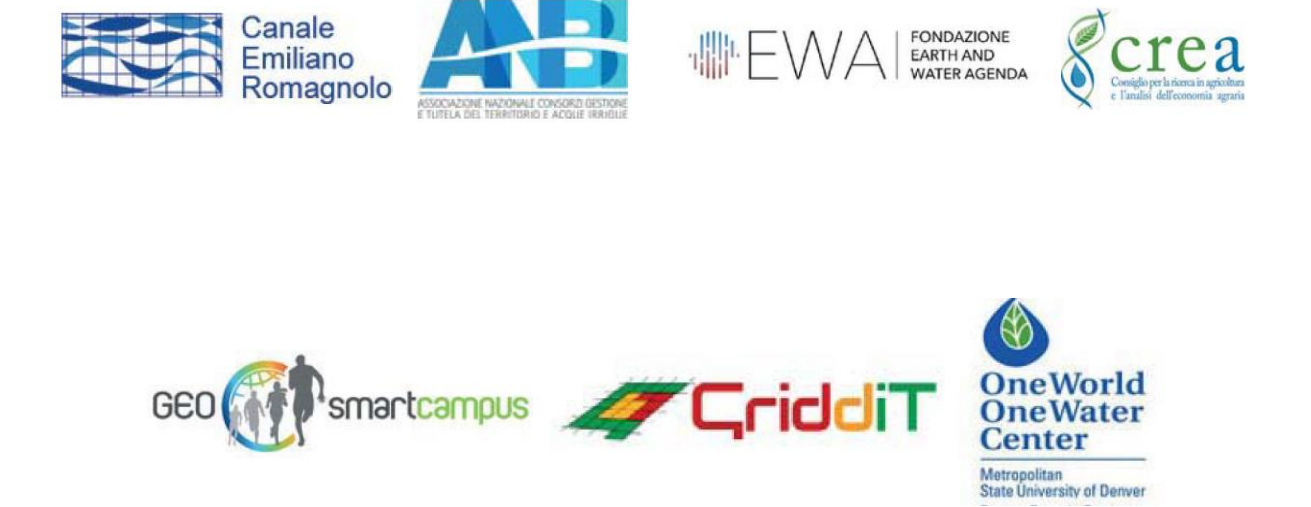

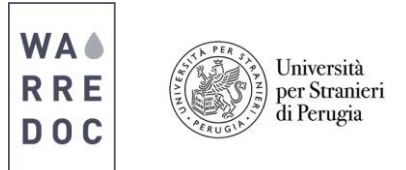

# **Digital Mapping for Sustainable and Resilient Communities facing Water Extremes Tutorial: Water-Food Nexus**

L'importanza del Water-Food Nexus in agricoltura è significativa per produrre cereali, frutta e ortaggi su larga scala, con particolare riguardo per il riso, il principale alimento di più della metà della popolazione mondiale. Tuttavia, la disponibilità di risorse idriche è fondamentale per soddisfare la domanda di cibo mondiale attuale e delle future generazioni. In questo tutorial, l'utente impara a sviluppare due mappe tematiche tramite gli strumenti di ArcGIS online e open data e a creare un'applicazione per integrare e confrontare dati sulla produzione di riso in base alla disponibilità idrica su scala globale.

**Obiettivo #1:** Crea due mappe da visualizzare:

- A. World rice production (tonnellate)
- B. World water availability

#### **Fonti di dati:**

- FAOSTAT: Food and Agriculture Organization (FAO) of the United Nations [\(http://www.fao.org/faostat/en/#data/QC\)](http://www.fao.org/faostat/en/%23data/QC))
- AQUASTAT: FAO's Global Information System on Water and Agriculture (https://www.fao.org/aquastat/en/)

**Nota:** Tutti i dati provengono dai portali sopra citati e sono stati rielaborati al solo scopo di

- **1)** migliorare la qualità complessiva dei dati;
- **2)** facilitare la lettura dei contenuti per gli utenti;
- **3)** migliorare la visualizzazione delle feature;
- **4)** evitare ogni possibile problema relative all'uso di open data.

#### **Tutorial**

1. vai su [ArcGIS](https://www.arcgis.com/home/signin.html) online e inserisci le tue credenziali.

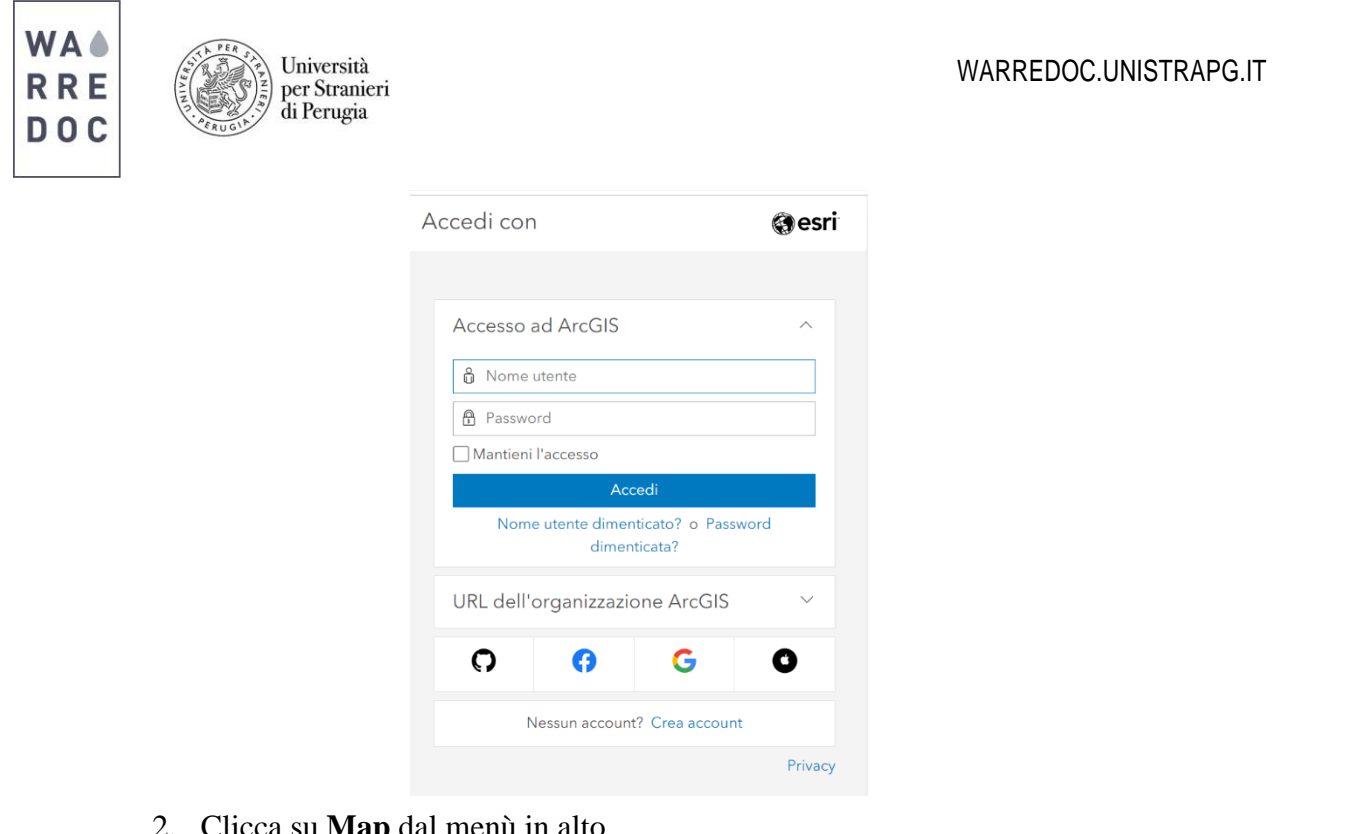

#### 2. Clicca su **Map** dal menù in alto

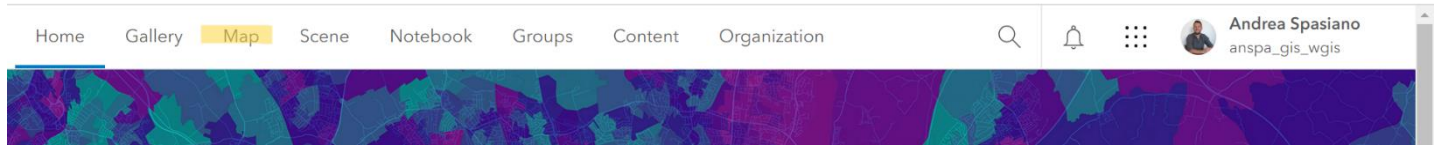

• Una volta aperta la mappa, appare la schermata con una mappa di base. Alla sinistra della tua schermata si trovano le funzioni generali per modificare e salvare la mappa. Alla destra, ulteriori funzioni per modificare i layer. Per aggiungere uno o più layer sulla mappa, clicca su **Add**

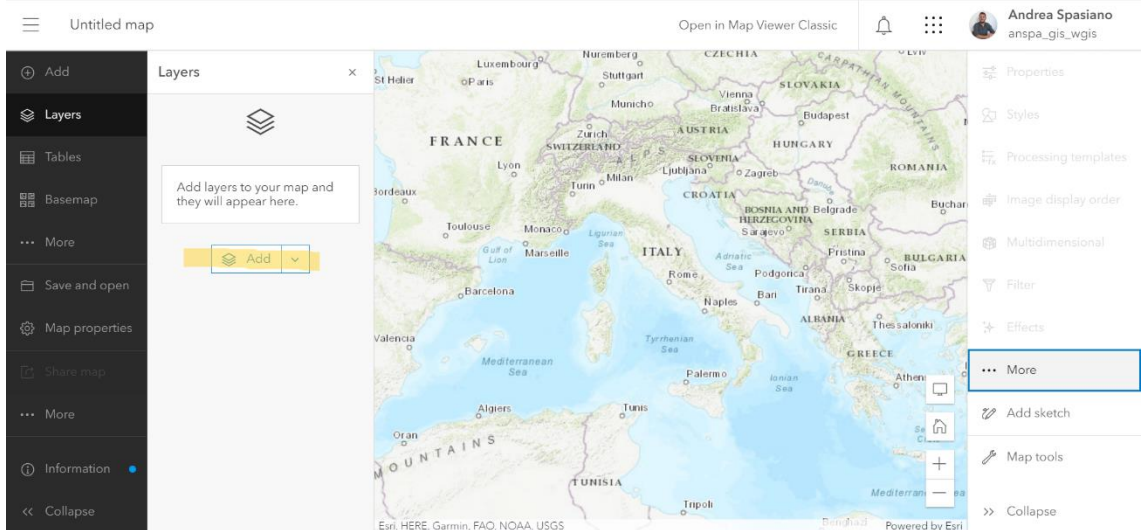

• Una volta cliccato su **Add**, scegli dal menù a tendina la fonte da cui selezionare i layer **ArcGIS Online**. Per aiutarti nella ricerca, usa la stringa di ricerca (*Search for layer*) e digita: *WARREDOC\_World Rice Production and Water Availability*. Una volta che appare il layer prescelto sulla schermata, clicca sul tasto +. Una volta fatto, il layer compare sulla mappa. A sinistra della tua schermata, troverai l'elenco dei layer aggiunti sulla mappa.

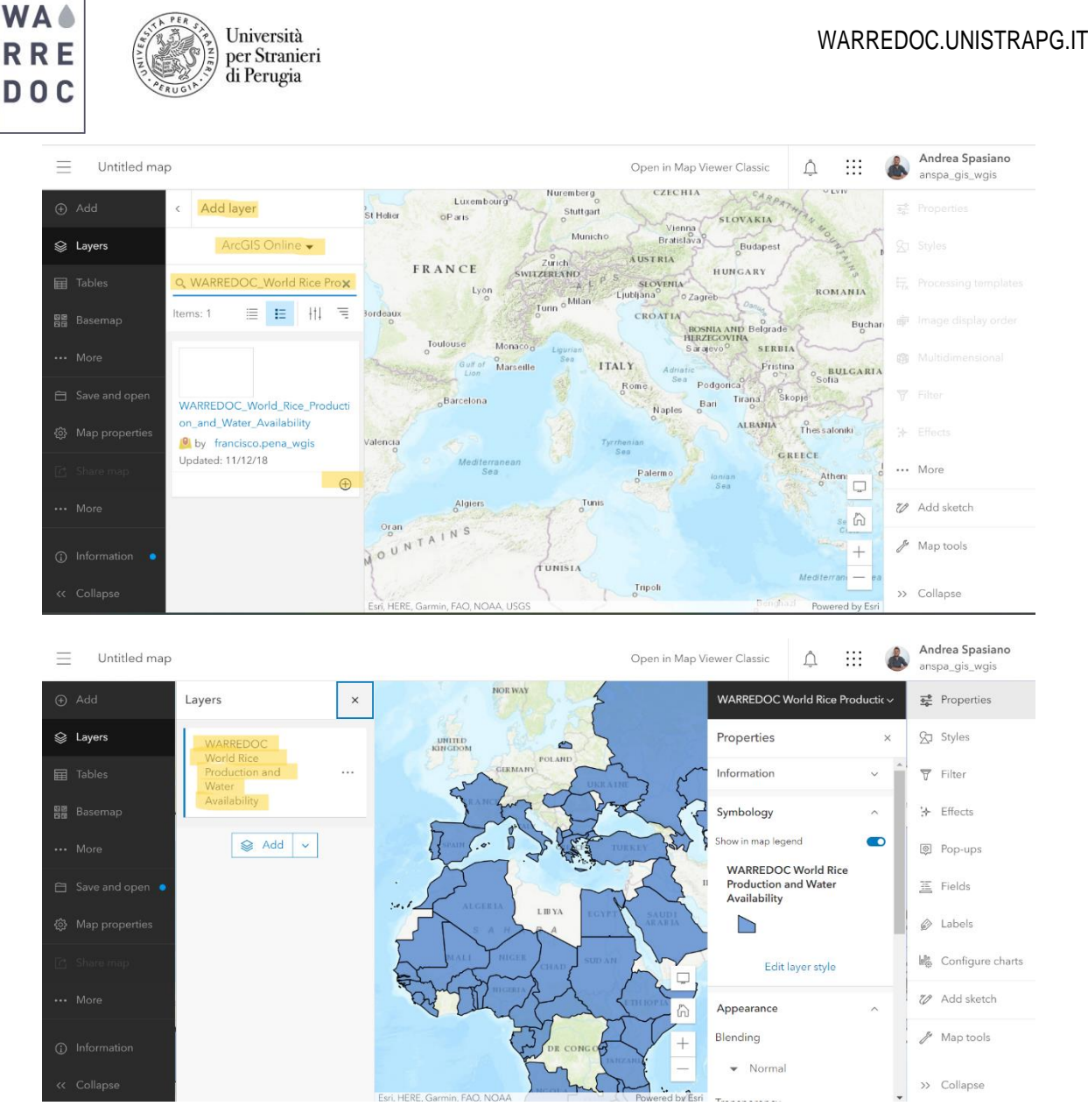

- 3. Prima di iniziare a lavorare sulla mappa, ricorda di salvare il progetto:
- Vai sull'elenco dei layer e clicca sull'icona dei tre punti. Poi clicca sulla funzione **Rename** e rinomina il layer come: *World Rice Production*
- Per salvare il progetto, vai sulla schermata scura alla tua sinistra e clicca su **Save and Open**, poi su **Save as** e rinomina il progetto come: *Water-Food Nexus (Rice)*. Puoi aggiungere tags e una breve descrizione della mappa per facilitare la ricerca del tuo lavoro e fornire maggiori dettagli (scelta opzionale).
	- 4. Ogni layer ha una tabella attributi dove sono riportare le informazioni relative alle feature rappresentate sulla mappa. La tabella attributi è importante per definire la simbologia della mappa (legenda) e per rappresentare le informazioni su supporto cartografico. Ora, apri la tabella degli attributi per controllare i dati e gli attributi selezionati di default sulla mappa. Clicca sull'icona dei tre punti accanto al nome del layer e poi su *Show table*.
	- 5. Noi siamo interessati a realizzare una mappa tematica. All'interno del layer World Rice

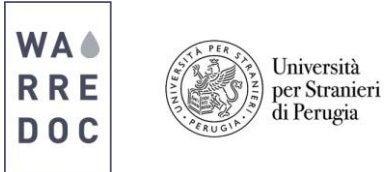

Production sono inclusi 109 paesi produttori di riso. Siamo interessati a mappare i Paesi sulla base della loro produzione di riso in tonnellate. Il dato è riportato e organizzato nella colonna **Value**

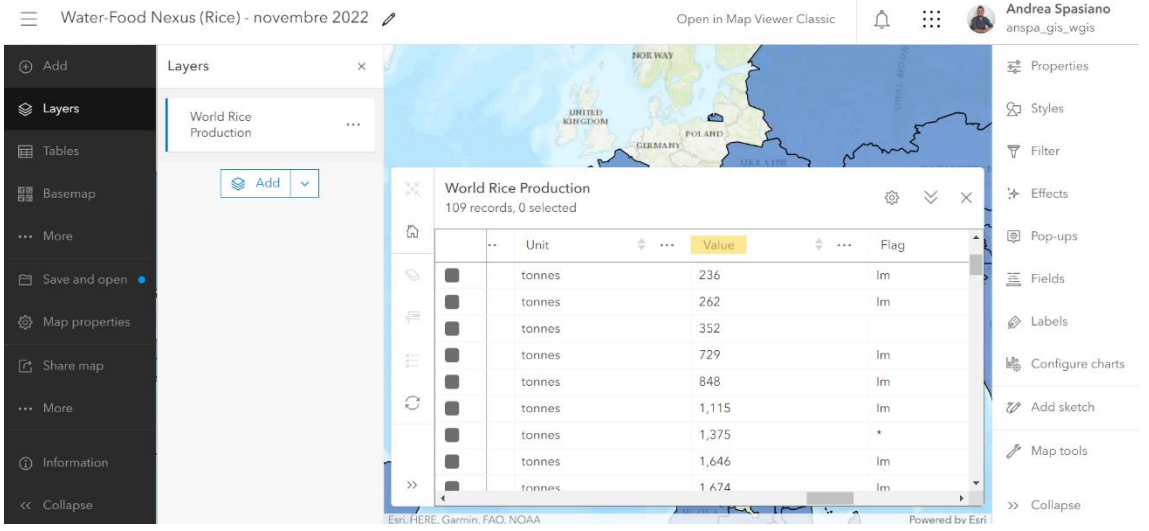

• Per modificare la simbologia della mappa, dalla schermata a destra clicca su **Styles**. Poi dal riquadro **Choose Attribute** clicca su Field e seleziona il campo **Value**.

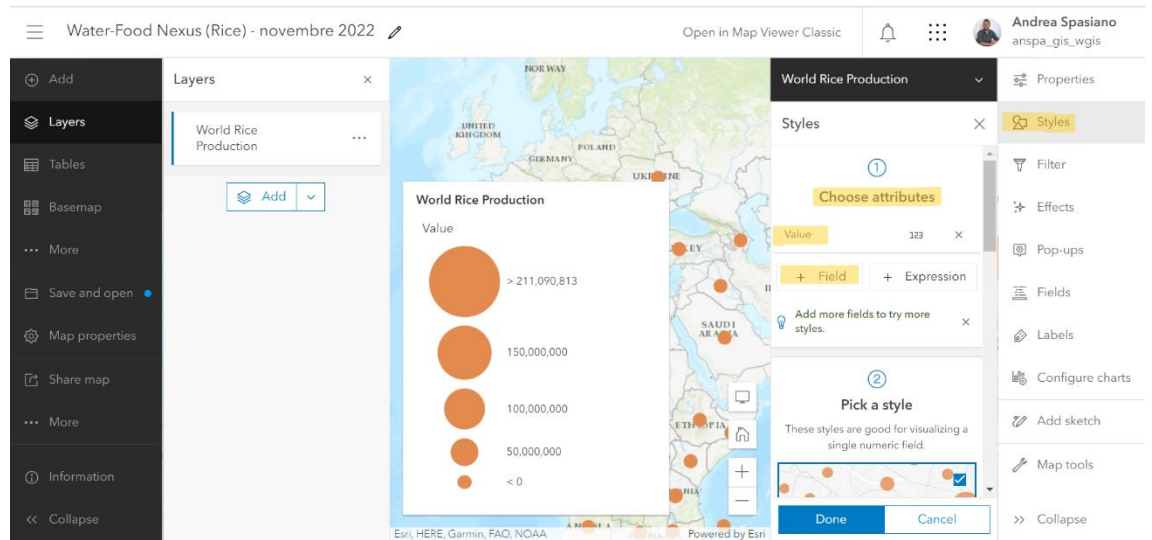

• Poi, vai su **Pick a style** e seleziona **Counts and Amounts (Color)**. Poi vai su **Style options** per modificare la simbologia.

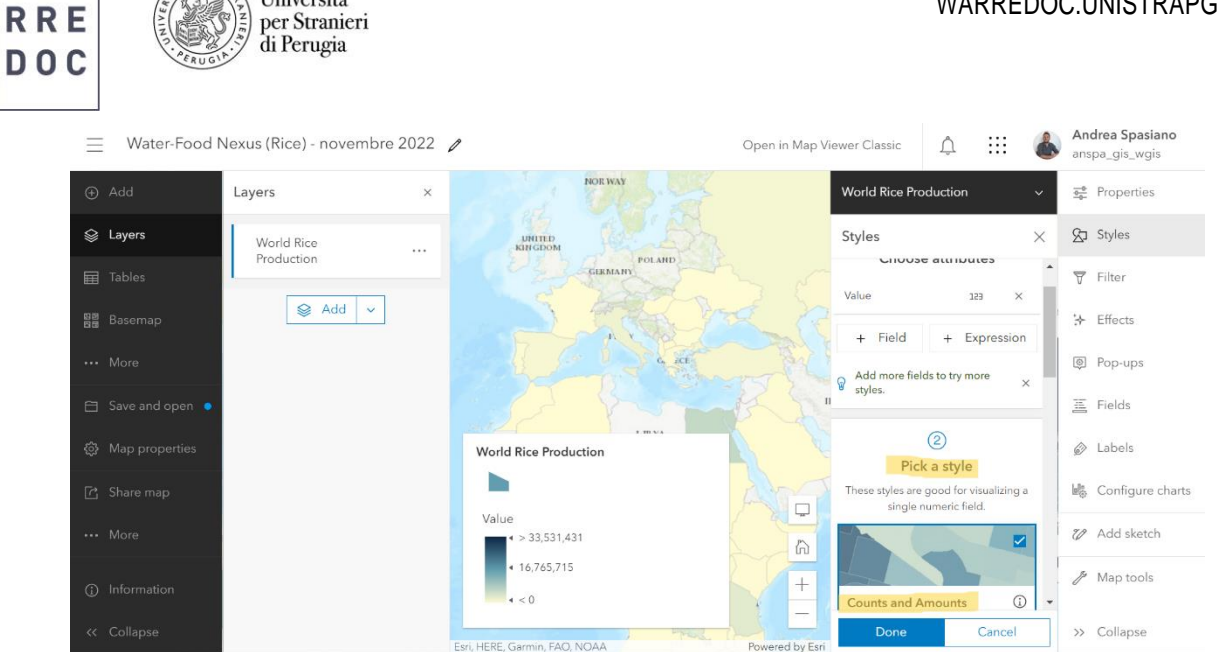

**WA4** 

Università

• Da **Style Options** puoi modificare i colori delle feature sulla mappa sulla base degli attributi del campo **Value**. Da Symbol Style, seleziona una scala di colori marrone (**fill color**). Imposta, poi, una trasparenza del 25% (**transparency**)

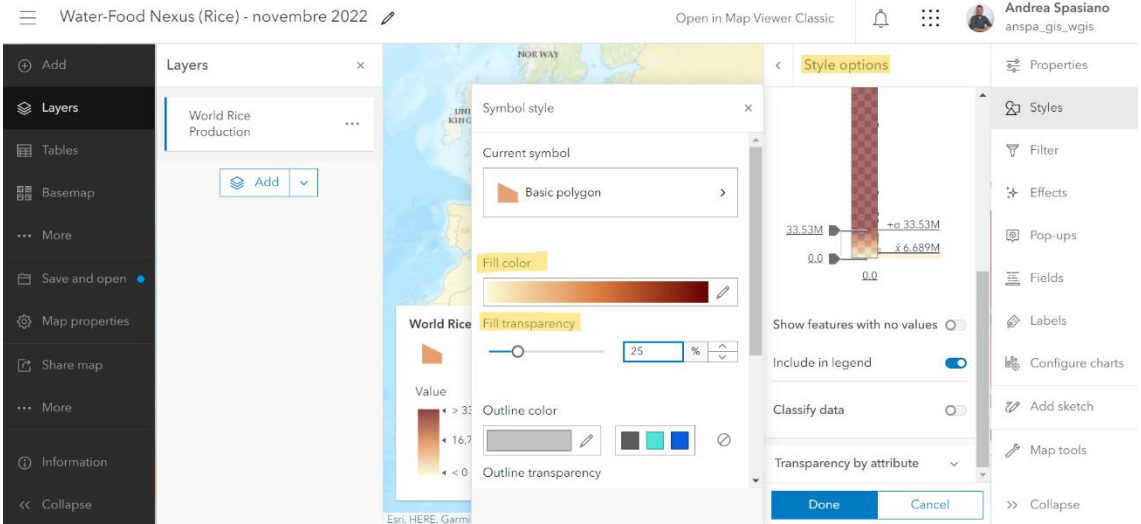

• Poi, attiva la funzione **classify data**. Scegli come metodo (**method**) di classificazione **Quantile** e imposta 5 numeri di classi (**number of classes**).

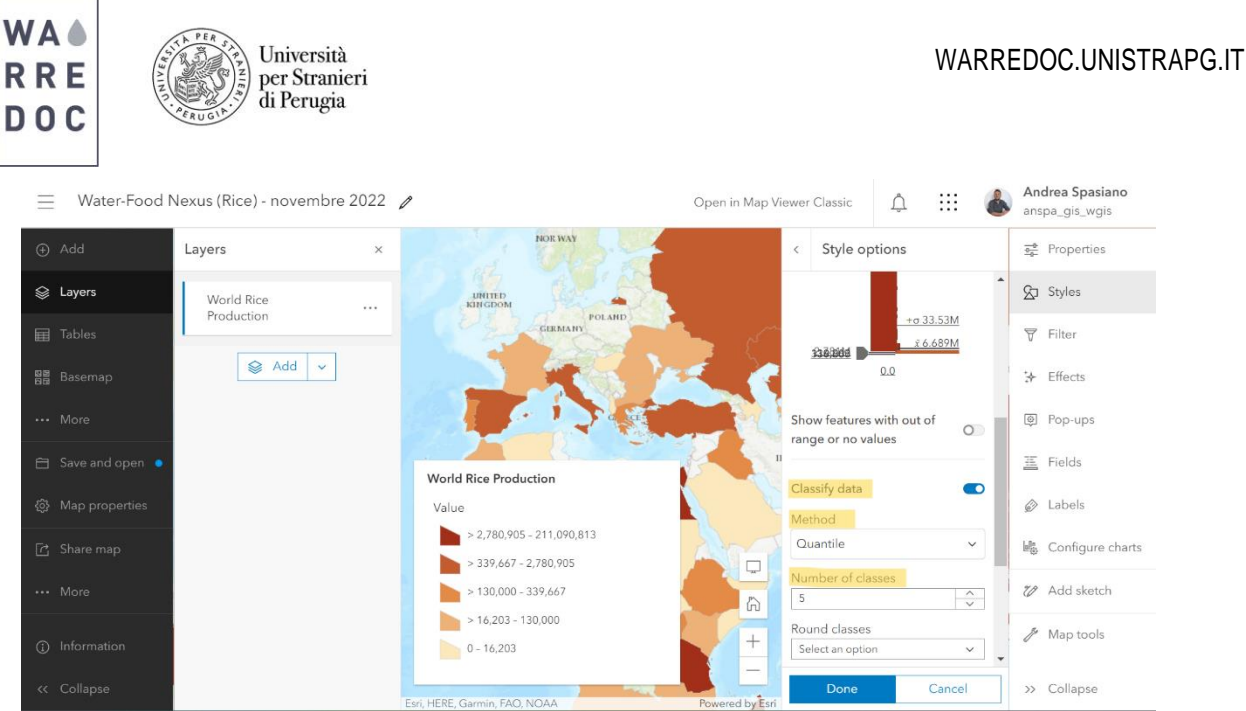

- 6. Per rendere la mappa più comprensibile, aggiungi le etichette sul totale di produzione di riso sopra ogni Paese:
- Dalla schermata a destra, clicca su **Labels**, poi su Add label class. Da Label field, scegli il campo **Value**. Da **Label style**, puoi scegliere di modificare il carattere e la dimensione delle etichette.

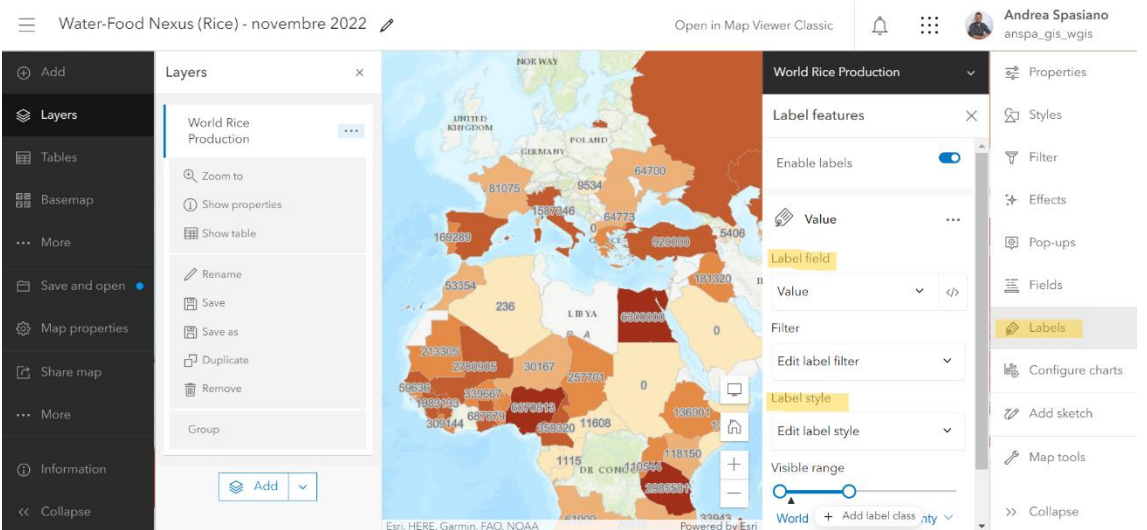

- 7. Salva il progetto **(save and open)** per finalizzare la mappa sulla produzione di riso mondiale.
- 8. Ora, crea una nuova mappa relativa alla disponibilità di acqua per ciascun paese produttore di riso, ripetendo le stesse procedure per realizzare la prima mappa:
- Disattiva il layer *World Rice Production* con la funzione **Hide Layer** accanto al nome del layer. Passando il cursore sopra il nome del layer appare un'icona che rappresenta un occhio. Clicca sopra l'icona per nascondere il layer.
- Cerca e aggiungi un'altra volta il layer *WARREDOC\_World Rice Production and Water*

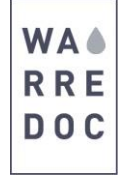

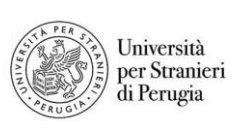

*Availability* e cambia il nome *World Water Availability*

- Salva la nuova mappa cliccando su Save and open poi su Save as. Rinomina la mappa come *Water-Food Nexus (Water)*
- Cambia la simbologia del layer, cliccando su **Styles** alla destra della tua schermata e scegli il campo *Annual\_ren*
- Su **Pick a style**, seleziona **Counts and Amounts (Color)**. Da **Style options**, attiva la funzione **classify data** e seleziona come metodo **Quantile**. Imposta 5 classi di valori. Da **Symbol style** imposta una trasparenza del 25%.
- Vai su **Labels**, clicca su **Add label class** e imposta su **Label Field** il campo **annual\_ren**. Modifica liberamente il carattere e le dimensioni delle etichette.
- Salva la mappa

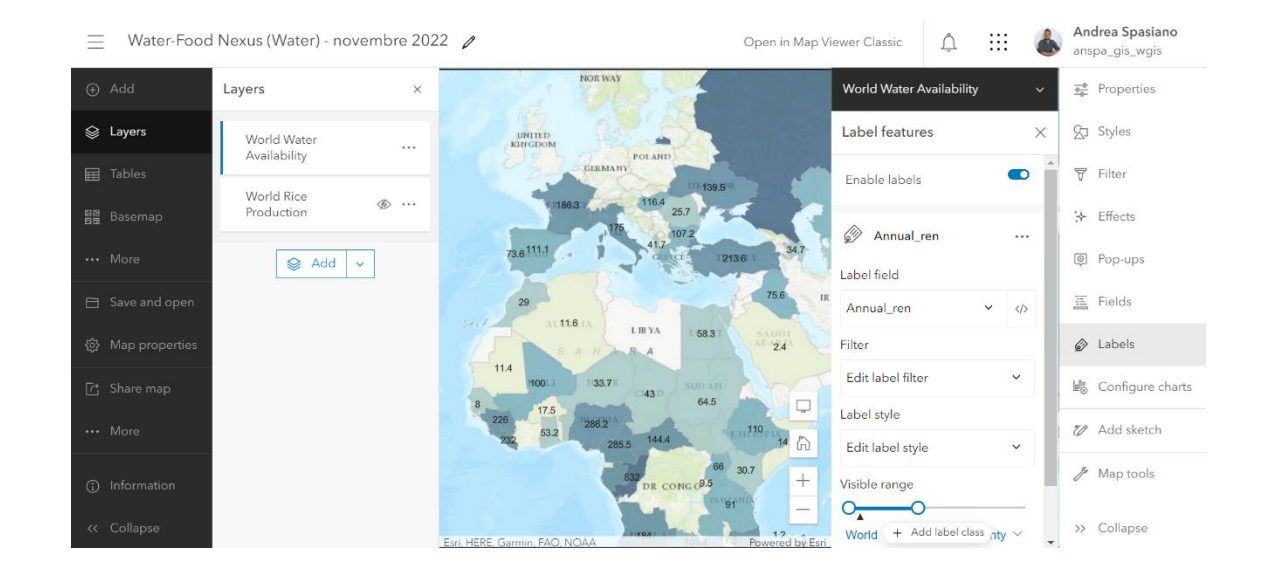

#### **Obiettivo #2:** Crea una Story Map Swipe

ArcGIS Online consente agli utenti di confrontare mappe e layer simultaneamente in un'unica mappa dinamica, migliorando la visualizzazione delle feature, dei valori su diversi livelli di scala e la rappresentazione delle relative mappe tematiche. In questo tutorial, utilizziamo la Story Map Swipe per confrontare la produzione di riso e la disponibilità di acqua a livello globale.

- 9. Per creare una Story Map Swipe, collegati su [https://storymaps-classic.arcgis.com/en/:](https://storymaps-classic.arcgis.com/en/)
- Poi, clicca su **Create a Story** e scegli **Swipe/Spyglass**.

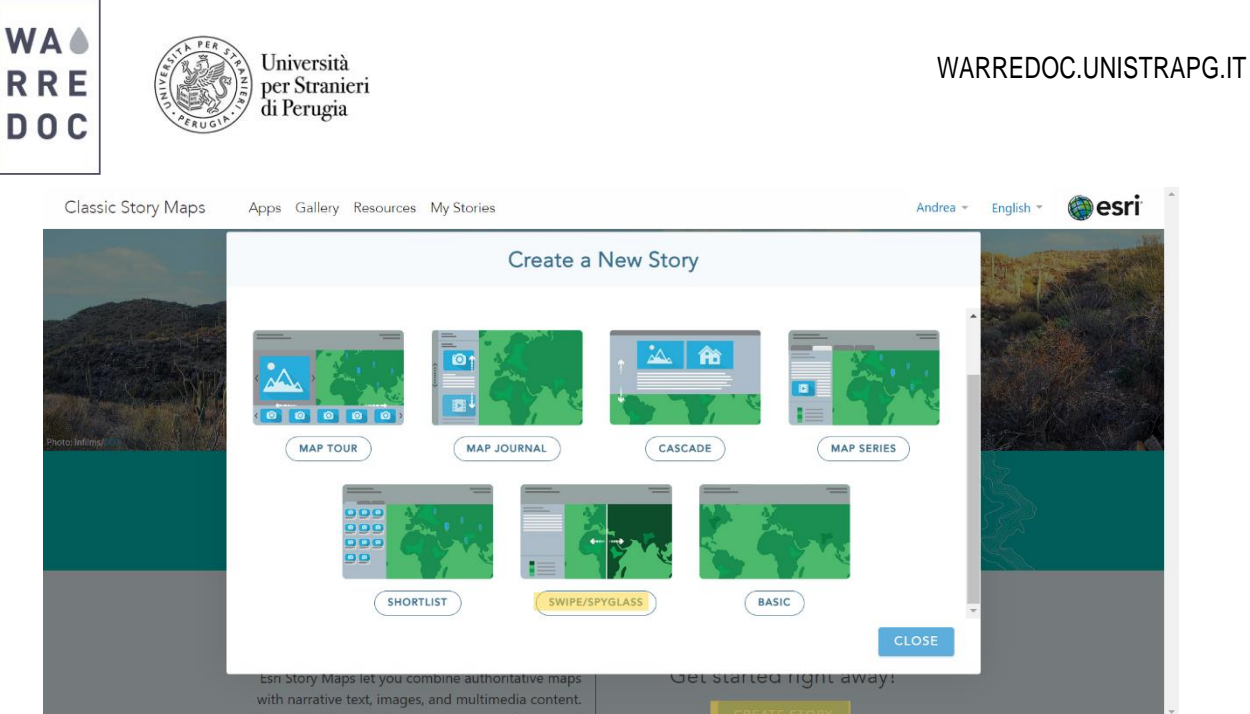

• Dalla schermata che appare, clicca sull'icona lente d'ingrandimento e scegli la mappa Water-Nexus (Water).

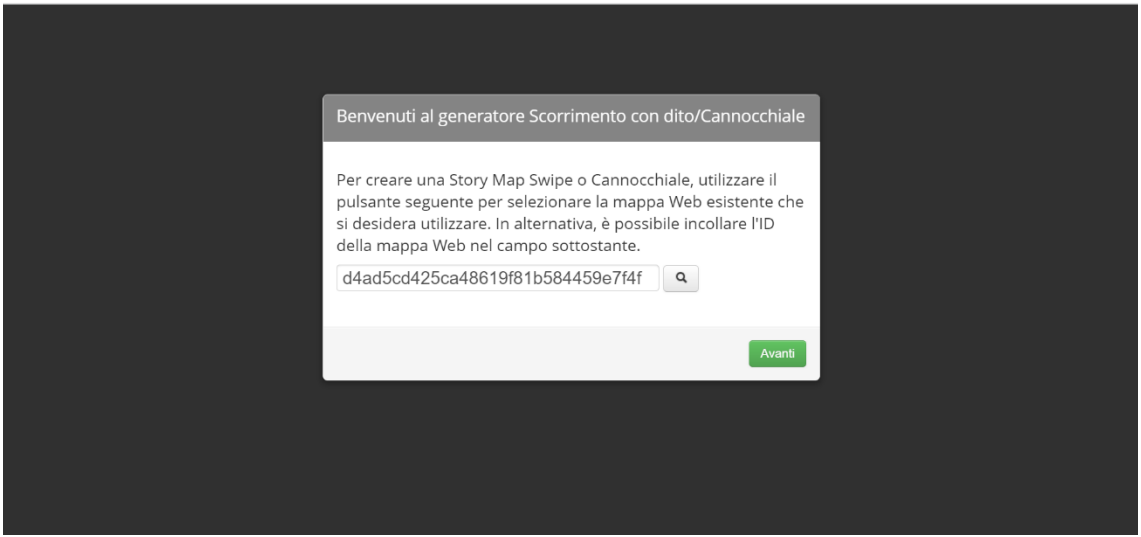

10. Sullo schermo appare il Swipe/Spyglass Map builder:

- Seleziona lo stile **Barra Verticale** e vai avanti
- Seleziona l'opzione **Due mappe web** e dall'icona lente di ingrandimento scegli la mappa **Water-Nexus Rice** come **ID Mappa Destro**.
- Come intestazione per la mappa a sinistra, digita **Disponibilità di acqua**. Per la mappa a destra, digita **Produzione di riso**.
- Al termine della procedura, appariranno due mappe a confronto. Puoi aggiungere nel riquadro in alto a sinistra della tua schermata delle informazioni relative al progetto. Ricorda di salvare al termine del lavoro.

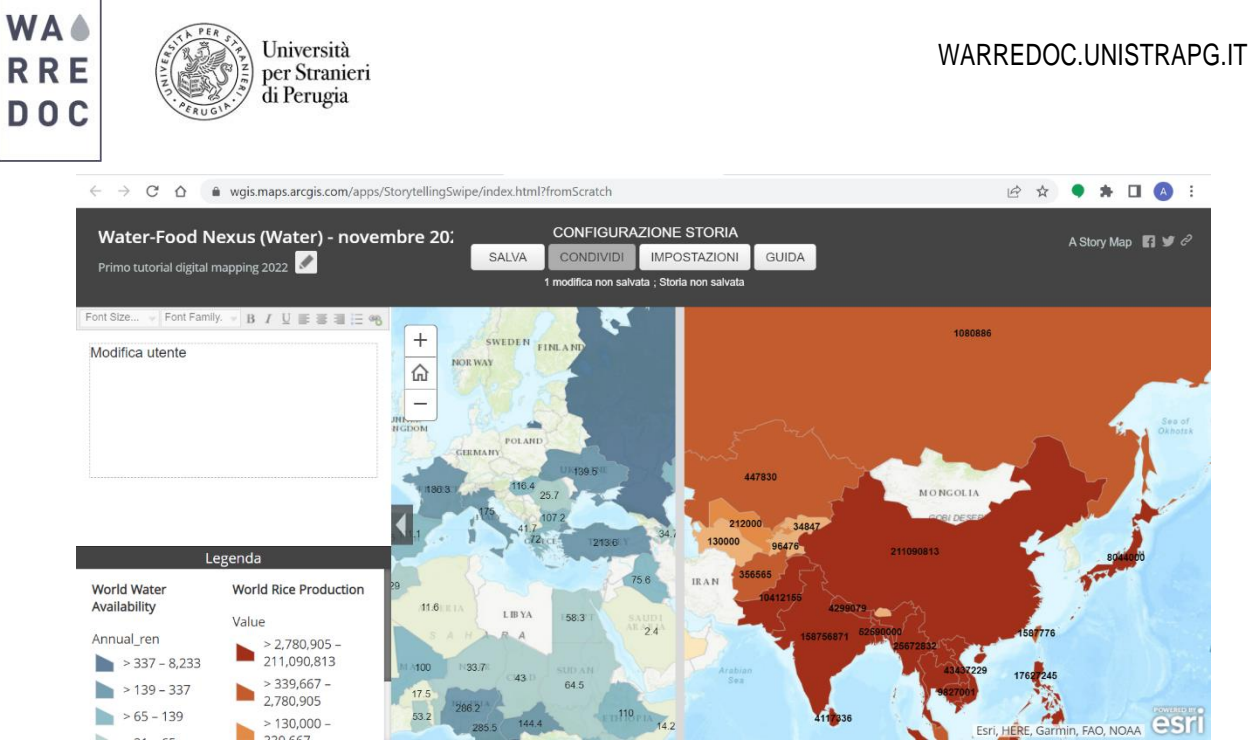

# **Congratulazioni!**

## **Hai completato con successo il tutorial.**